### **Guide to updating the ASIAir Pro Version Firmware for NEW Celestron mounts**

Why would I need this update? The new Celestron hand controllers use a new RS232-USB. The driver of this new chip is not included in the ASIAir Pro Operating System due to the large file size of the driver and kernel. So due to the large size, we provide a new image of the Operating System for Celestron users to upgrade to if they experience a mount connection issue with their new Celestron mounts.

ASIAir Plus version does NOT need to do this update because it already has the latest kernel and driver installed.

### **1) Preparation**

1. A new MicroSD card (at least 32 GB of storage space) and a Card Reader.

2. Download the ASIAIR system zipped image file from the Google Driver, for

for [ASIAIR PRO,](https://drive.google.com/file/d/1MLd0TO7yzPsiqIzVpUVn743DaEnKzox9/view?usp=sharing) and unzip it to an image file.

<https://drive.google.com/file/d/1MLd0TO7yzPsiqIzVpUVn743DaEnKzox9/view?usp=sharing>

3. Software recommended:

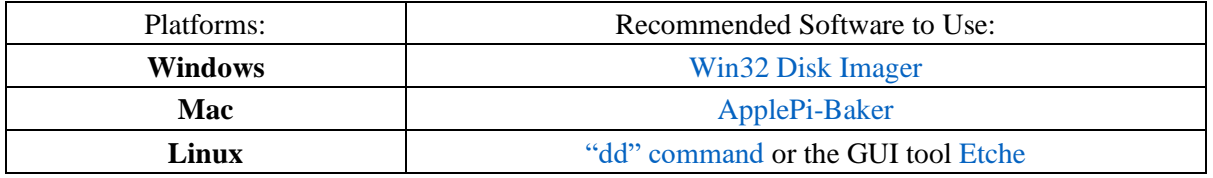

# **2) Restore the ASIAIR OS**

#### **Windows:**

1. Insert the new MicroSD card into the card reader, then plug the card reader into the computer USB interface.

2. Run the Win32 Disk lmager, click on its interface to select the image file that just unzipped.

3. Under the **Device** label of the Win32 Disk lmager software interface, select the MicroSD card drive latter.

4. Click **Write** to start. It will take 30 to 40 minutes.

5. After restoring, plug back the MircoSD card in ASIAIR device and power up, connect to its WiFi on the app.

### **Mac:**

It is recommended to use Apple Pi-Baker for ASIAIR system backup and restore. The operating guide is included on this download page and is easy to complete.

### **Linux:**

Backup and restore under Linux system, you can use the "dd" command. You can also use the GUI tool Etcher when restoring.

# **3) Authorization**

### **Authorize Online (Recommended, Internet access is required)**

1. Click **Authorize Online** and AISIAIR will automatically complete the

authorization. This method requires that the App has Internet access.

2. After authorized, the License QR Code will be automatically saved in album for standby use.